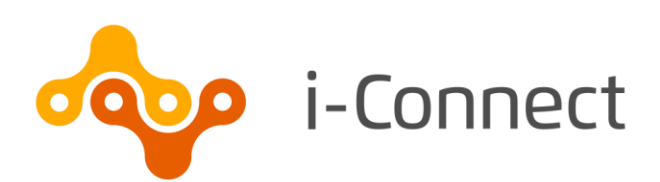

## Sending data to your pension fund

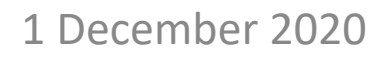

i-Connect, Hamilton House, Church Street, Altrincham, WA14 4DR W: **www.iconnectdata.co.uk** T: 0161 613 4200

© i-Connect Software Limited (part of the Aquila Heywood Group)

#### **Contents**

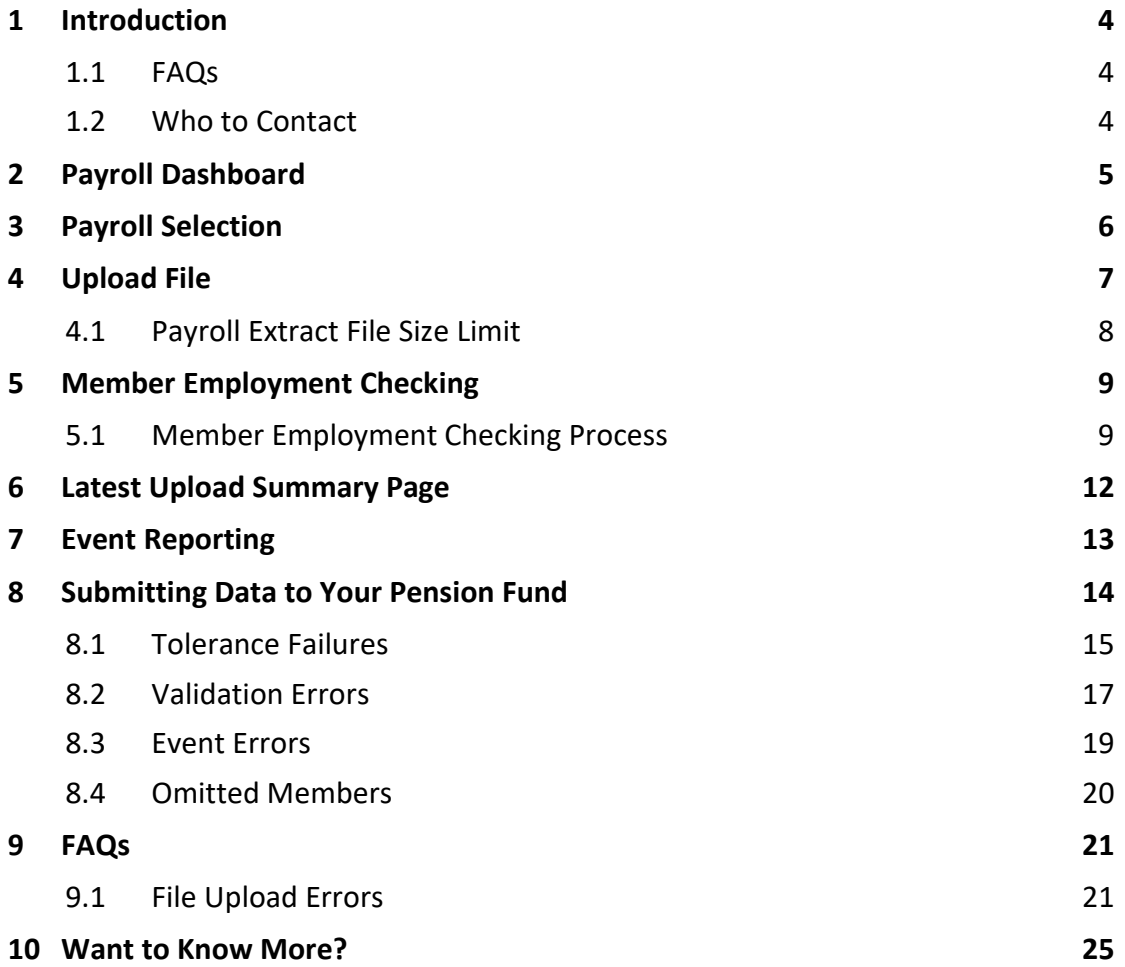

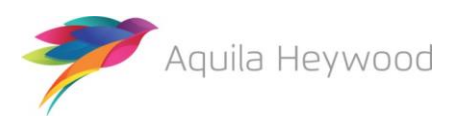

Published by i-Connect Software Limited

Hamilton House Church Street Altrincham Cheshire WA14 4DR

0161 613 4200

[www.i-connectdata.co.uk](http://www.i-connectdata.co.uk/)

[documentation@heywood.co.uk](mailto:documentation@heywood.co.uk)

#### Copyright © 2020 i-Connect Software Limited

All trademarks used in this document are acknowledged as being the properties of their respective owners.

All rights reserved. No part of this publication may be reproduced, distributed, or transmitted in any form or by any means, including photocopying, recording, or other electronic or mechanical methods, without the prior written permission of the copyright holder.

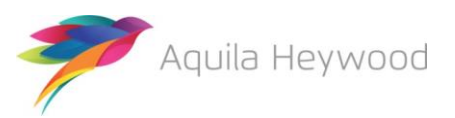

#### <span id="page-3-0"></span>**1 Introduction**

This guide explains how to use i-Connect to send information about Local Government Pension Scheme (LGPS) members in your organisation to your pension fund.

i-Connect is an Internet application that helps to manage the transfer of employee information from payroll administrators to pensions administrators.

Throughout this guide, we refer to monthly processing; i-Connect can accept files from weekly, fortnightly, lunar (four-weekly) or monthly payrolls.

You can upload data about your employees in a file into i-Connect using a web browser. i-Connect then automatically identifies and sends information about new joiners, opt-outs and leavers, together with pay and contributions, to your pension fund. In addition, this process fulfils your record-keeping obligations.

#### <span id="page-3-1"></span>**1.1 FAQs**

There is a FAQ section at the end of this guide with answers to some of things that occasionally go wrong when uploading and submitting a file.

#### <span id="page-3-2"></span>**1.2 Who to Contact**

If you have any questions about using i-Connect, please contact your pension fund.

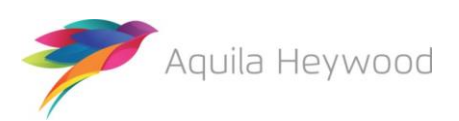

## <span id="page-4-0"></span>**2 Payroll Dashboard**

After you have signed in, you will land on the 'Payroll Dashboard' page, where you will be able to upload employee data to the pension fund:

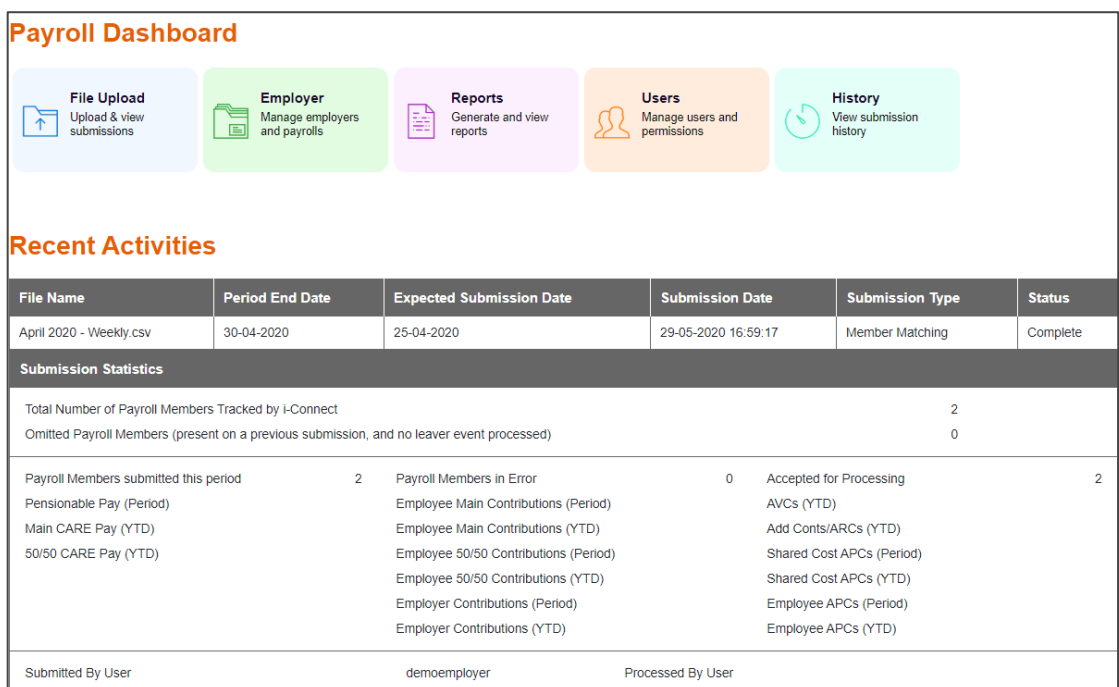

Click the 'Upload' icon to submit employee data for this pay period:

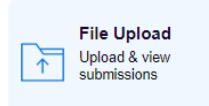

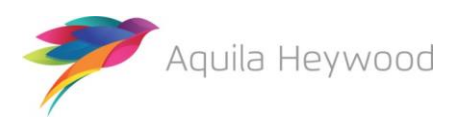

## <span id="page-5-0"></span>**3 Payroll Selection**

It is important to remember that the information displayed on the Dashboard relates only to the currently selected payroll. You can select a payroll using the dropdown list located in the upper left-hand corner of the i-Connect Payroll Dashboard:

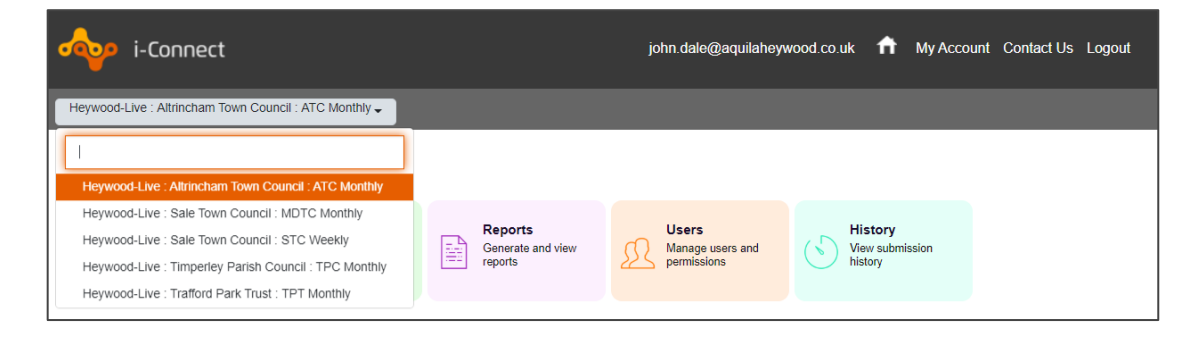

You can also start typing in the edit field to perform a contains search, if you have many payrolls to select from:

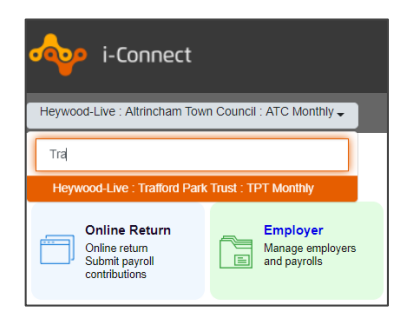

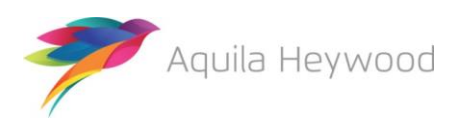

### <span id="page-6-0"></span>**4 Upload File**

To upload a payroll extract file to i-Connect, click the 'Browse' button. Navigate to the file's location, then click the 'Upload File' button. i-Connect checks to make sure the correct file has been uploaded for that month:

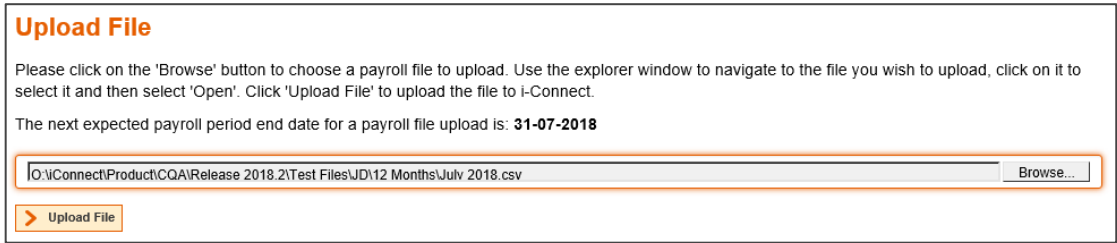

When the file is accepted for processing a 'Member Employment Checking' message will be displayed:

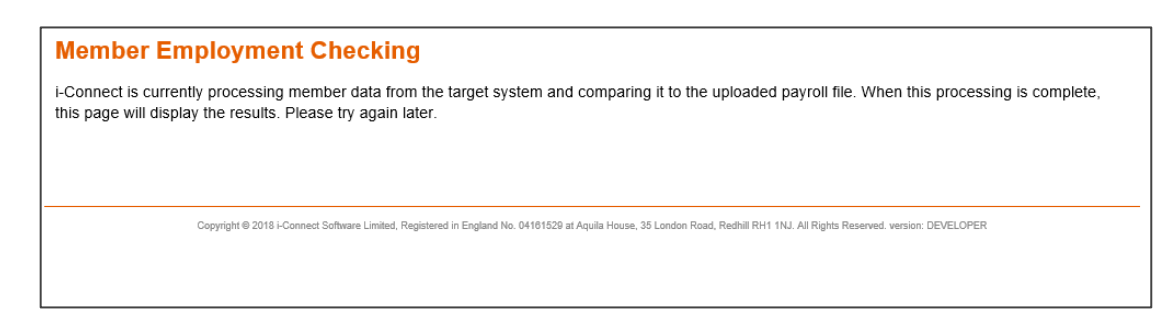

The Member Employment Checking process checks to see if any target system records have been deleted by the pension fund (please see sectio[n 5](#page-8-0) for further details). If no records have been deleted the following message will be displayed:

**Latest Upload** A payroll file has been uploaded to i-Connect and is being processed. The detected events will be shown here when this is complete. Copyright @ 2018 i-Connect Software Limited, Registered in England No. 04161529 at Aquila House, 35 London Road, Redhill RH1 1NJ. All Rights Reserved. version: DEVELOPER

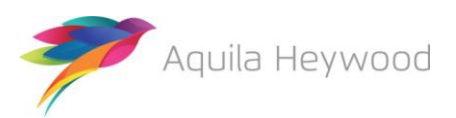

#### <span id="page-7-0"></span>**4.1 Payroll Extract File Size Limit**

i-Connect will reject any payroll extract file greater than 20 megabytes in size. The following error message will be displayed:

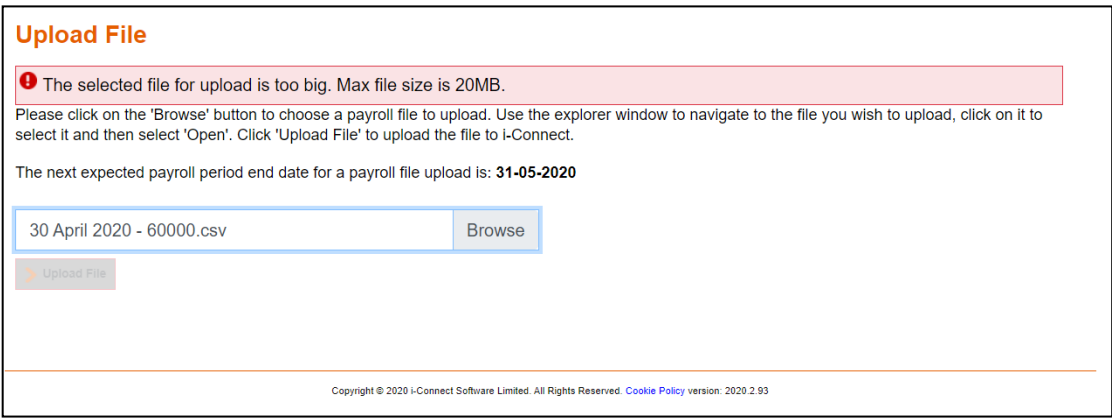

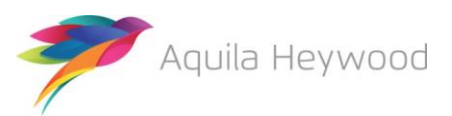

#### <span id="page-8-0"></span>**5 Member Employment Checking**

Member employment checking looks for employees who have been deleted from the pension funds system, Altair. Members can be deleted for a number of reasons but, generally, this is because the pension fund has decided that a post change should not create a new record on their system.

The pension fund should send you a list of the old payroll references. These must be removed from the payroll extract file to avoid duplicate errors. The pension fund has also been instructed to ensure that all matching fields (NI number, payroll reference, date of birth, sex and surname), are updated on their system, to ensure that you can select the correct member when processing a re-match.

#### <span id="page-8-1"></span>**5.1 Member Employment Checking Process**

i-Connect checks Altair to make sure that all members processed on the last file submission are still present. If i-Connect finds that one or more members are missing from Altair, the following page is displayed:

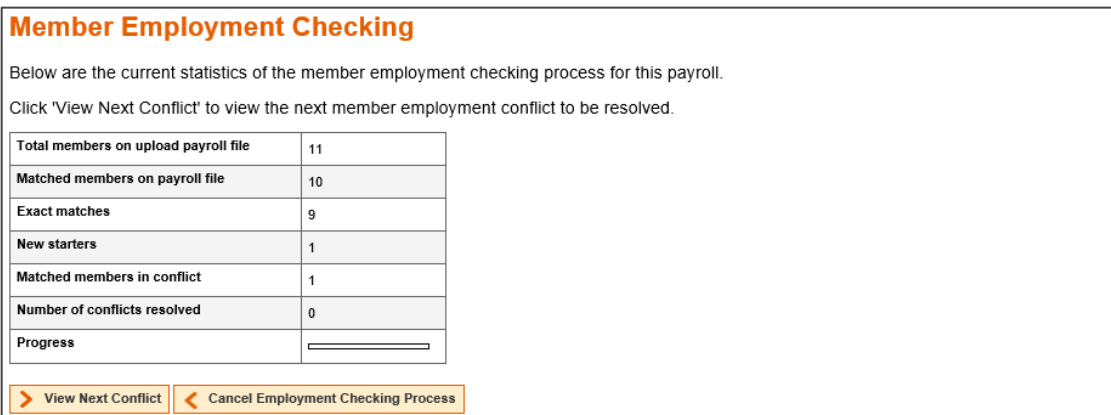

i-Connect provides totals for the number of:

- Members on the payroll file
- Matched members
- Exact matches
- New starters
- Matched members deleted from Altair
- Number of deletions resolved

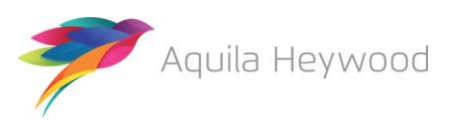

Select 'View Next Employment Conflict' to resolve any members who have been detected. The first deleted matched member conflict is displayed:

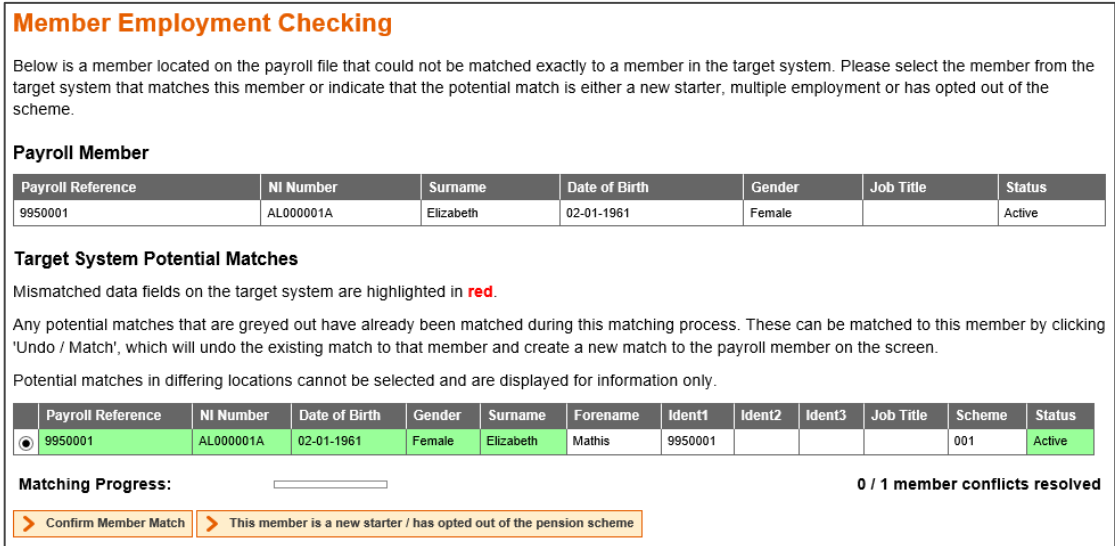

The 'Payroll Member' information is taken from the payroll extract file. The potential matches information is taken from Altair. If you agree with a potential match, select the relevant radio button and click the 'Confirm Member Match' button.

If you disagree with the potential matches displayed in the table, click the 'This member is a new starter / has opted out of the pension scheme' button. i-Connect will then create a new record on the pension funds system.

The following page will be displayed when all employment checking conflicts have been resolved if any new starters have been detected:

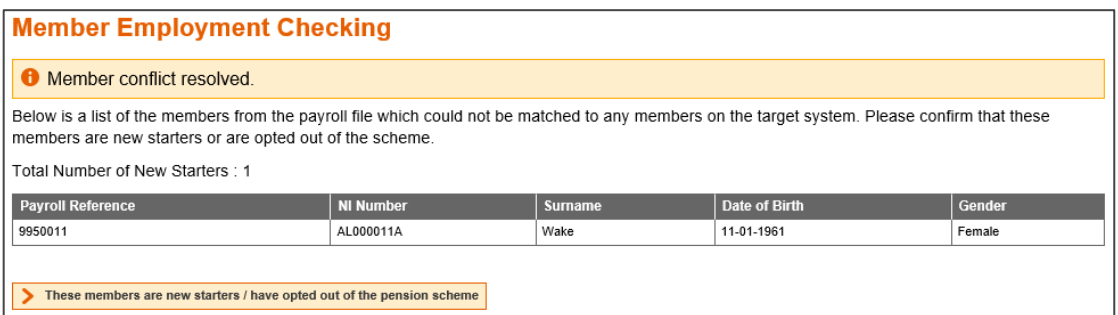

Click on the 'These members are new starters / have opted out of the pension scheme' button to continue.

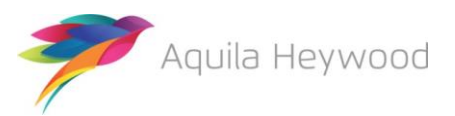

An updated member employment results page will be displayed:

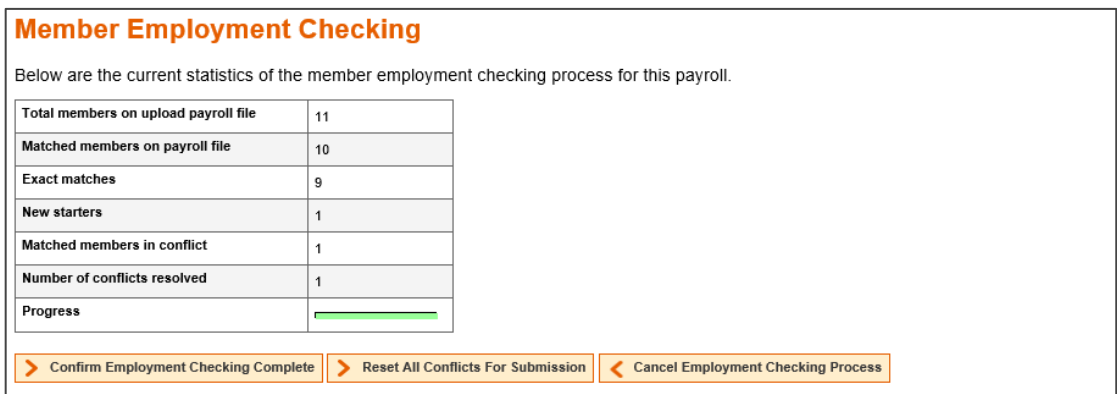

To complete the employment checking process and proceed with the payroll update, click the 'Confirm Employment Checking Complete' button.

To cancel the entire process, click the 'Cancel Employment Checking Process' button.

You can reset all employment conflicts and restart the resolution process by clicking the 'Reset All Employment Conflicts For Submission' button.

On confirmation of employment checking being complete, i-Connect compares this pay period extract file with last month's data to detect any changes. When the process completes, the 'Latest Upload Summary' page is displayed.

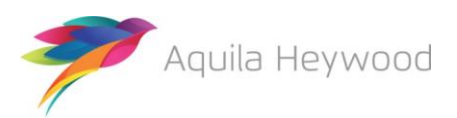

### <span id="page-11-0"></span>**6 Latest Upload Summary Page**

The Latest Upload page displays a table with totals for events detected by i-Connect for sending to the pension fund:

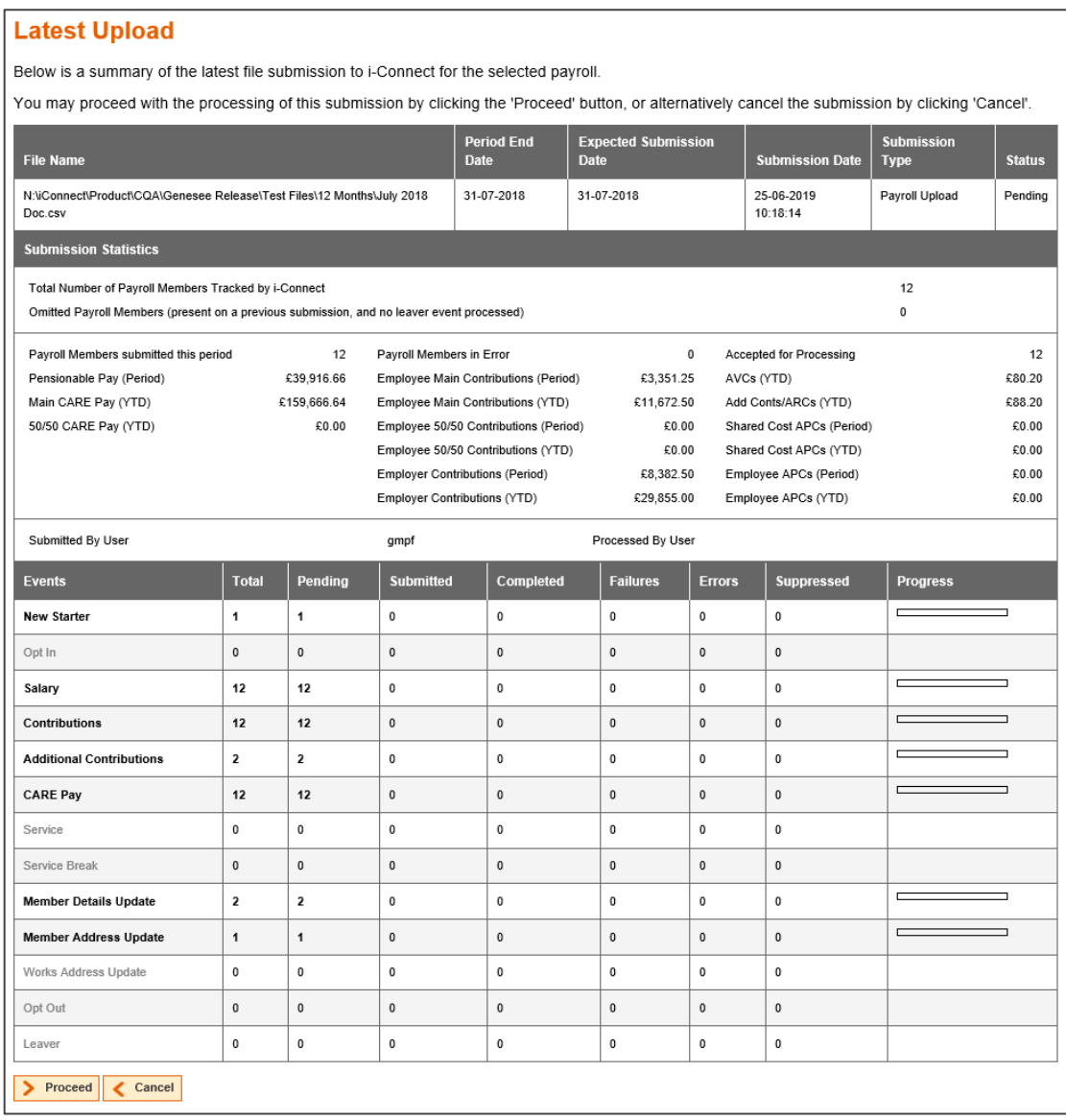

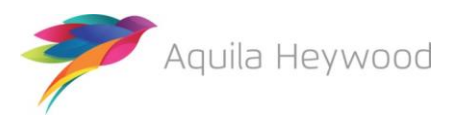

### <span id="page-12-0"></span>**7 Event Reporting**

Clicking anywhere on the relevant line in the event history displays a summary, which provides a breakdown for that event by National Insurance number (NINO) and payroll reference(s):

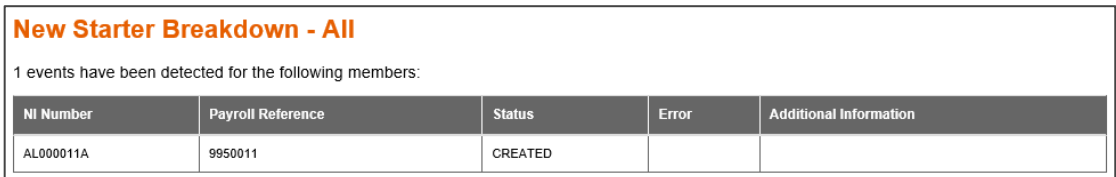

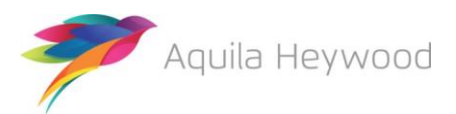

#### <span id="page-13-0"></span>**8 Submitting Data to Your Pension Fund**

Click the 'Proceed' button to send the detected events to your pension fund, or click 'Cancel' to cancel the upload process.

When you click 'Proceed', the upload status changes from 'Pending' to 'Submitted' to indicate that i-Connect has started sending the events. The progress bars fill to indicate the progress of the upload and the totals change to display the number of pending, submitted and completed events (any failures or error totals will also be updated):

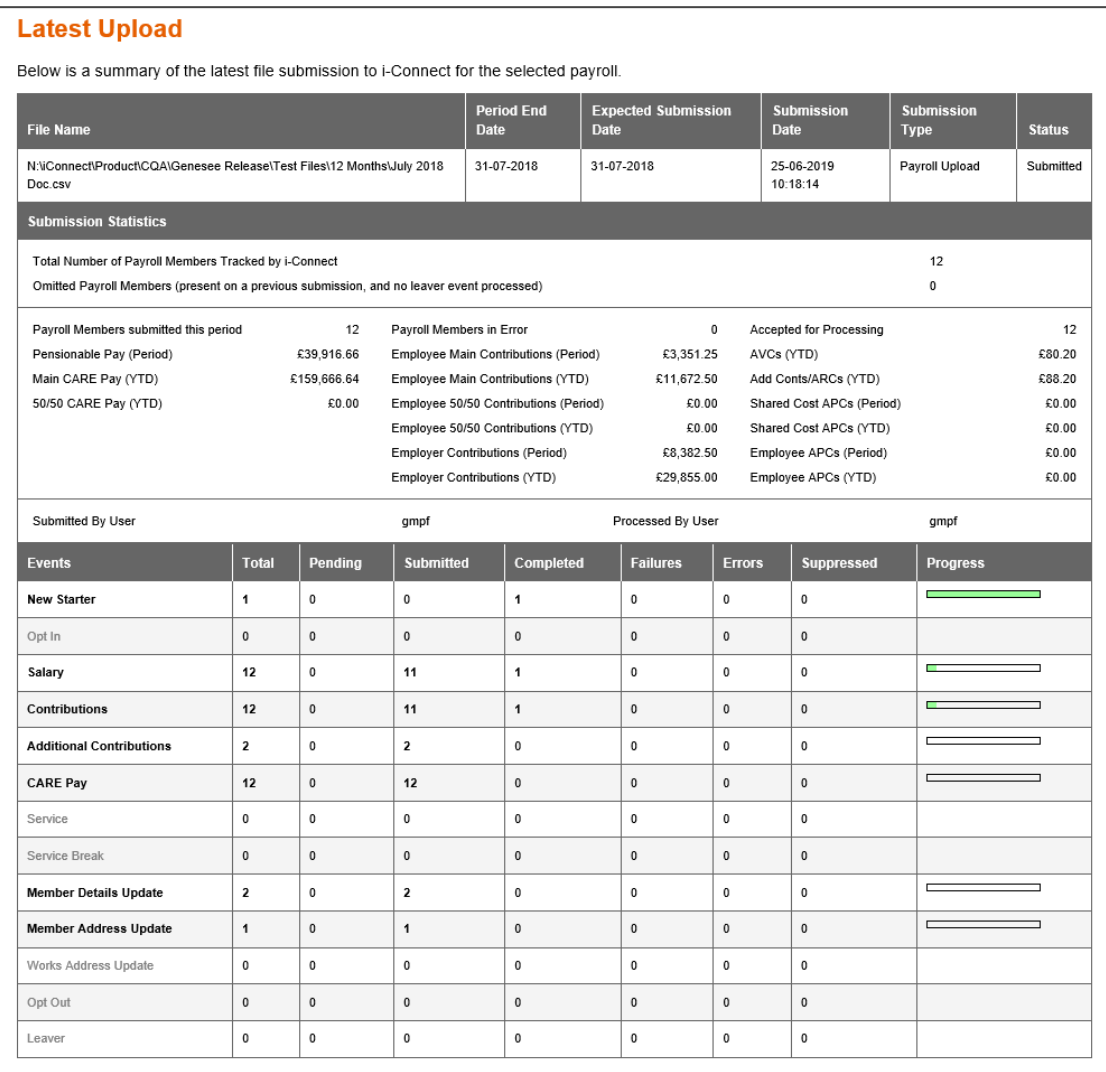

The upload process can take several minutes to several hours to complete, depending on the size of the payroll and the amount of activity on the i-Connect service.

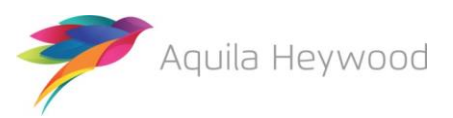

You should log into i-Connect the following day to ensure all events have been processed correctly and that the status of the file upload has changed from 'Submitted' to 'Complete'. If the status is still displayed as 'Submitted', or is reported as 'Internal Error', contact the i-Connect service desk [\(support@i-Connectdata.co.uk\)](mailto:support@i-Connectdata.co.uk).

#### <span id="page-14-0"></span>**8.1 Tolerance Failures**

If any of the payroll tolerances are breached for your selected payroll (see the Onboarding Guide), a message is displayed on the Dashboard, underneath the Latest Upload section:

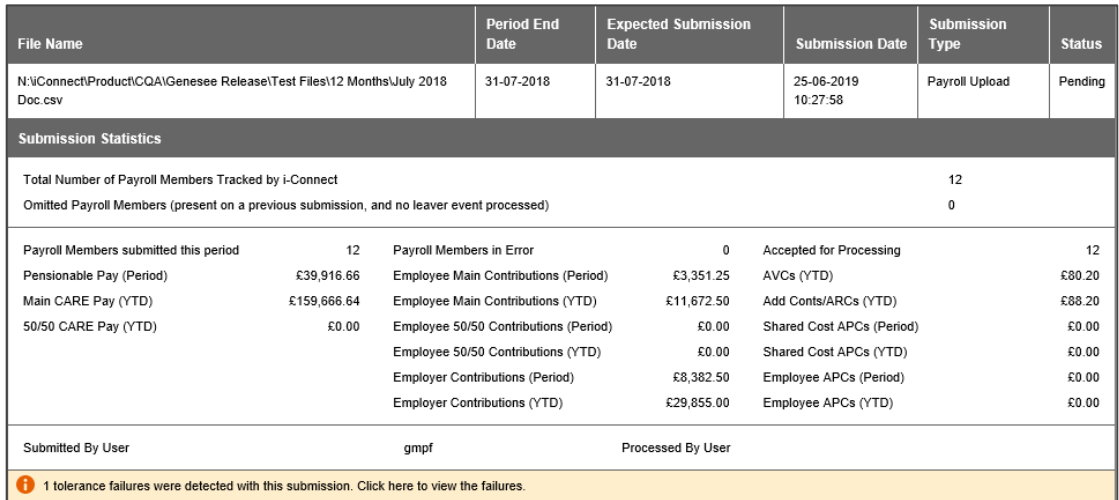

Click the message for further details:

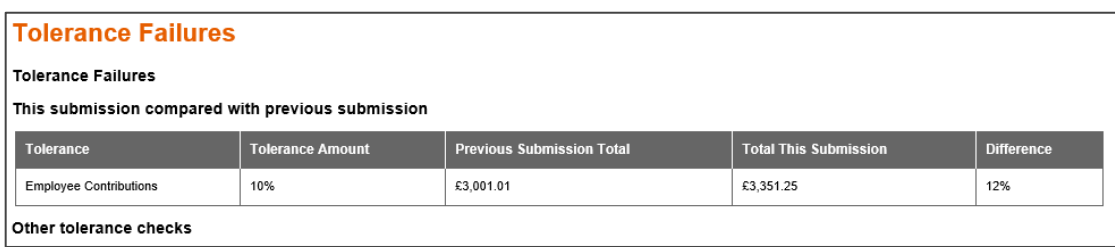

Check the payroll extract file against the payroll system to ensure that the details are correct. If there is a problem with the file, you should return to the Dashboard, cancel the payroll upload and request a new payroll extract file from your payroll team/provider.

If the file is valid (the triggered tolerances are consistent with the payroll system), you should return to the Dashboard and click the Proceed button. i-Connect will then display the tolerance failures on a new page, and it will not be possible to proceed with the upload until you have ticked each failure to confirm that the tolerance checks will be ignored:

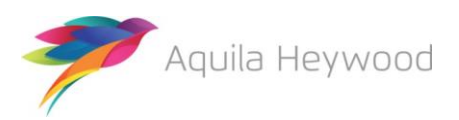

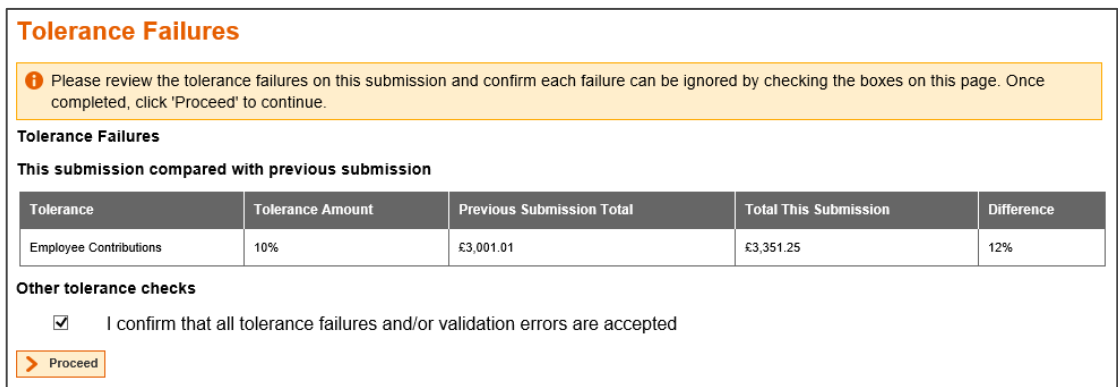

If the following page is displayed when you click the Proceed button, it means that your administering authority has prevented any file uploads, with tolerance failures, from being submitted without administering authority authorisation:

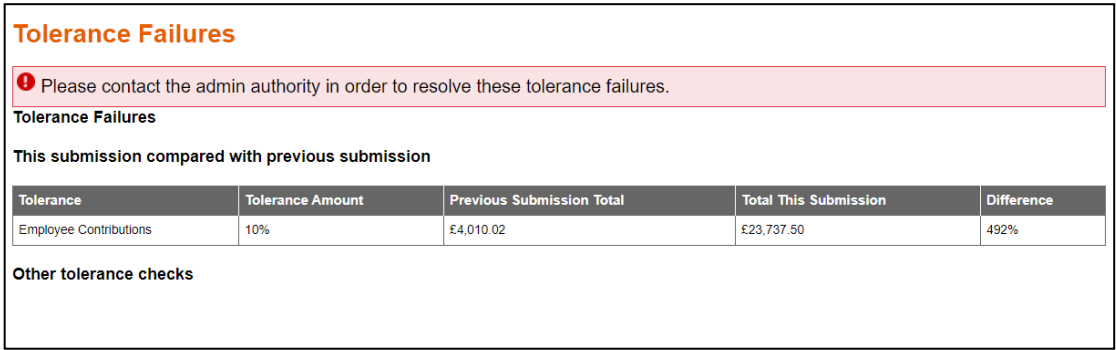

You should either:

- Cancel the submission and resubmit a corrected file
- Contact the Administering Authority, to request that they log into i-Connect and processes the submission on your behalf, assuming both parties agree that the tolerances warnings can be safely ignored.

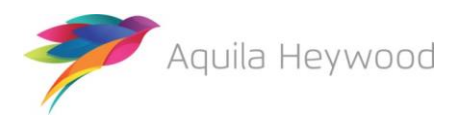

#### <span id="page-16-0"></span>**8.2 Validation Errors**

i-Connect checks the payroll extract file for validation errors as part of the upload process. An error message is displayed on the Dashboard if any validation errors are detected:

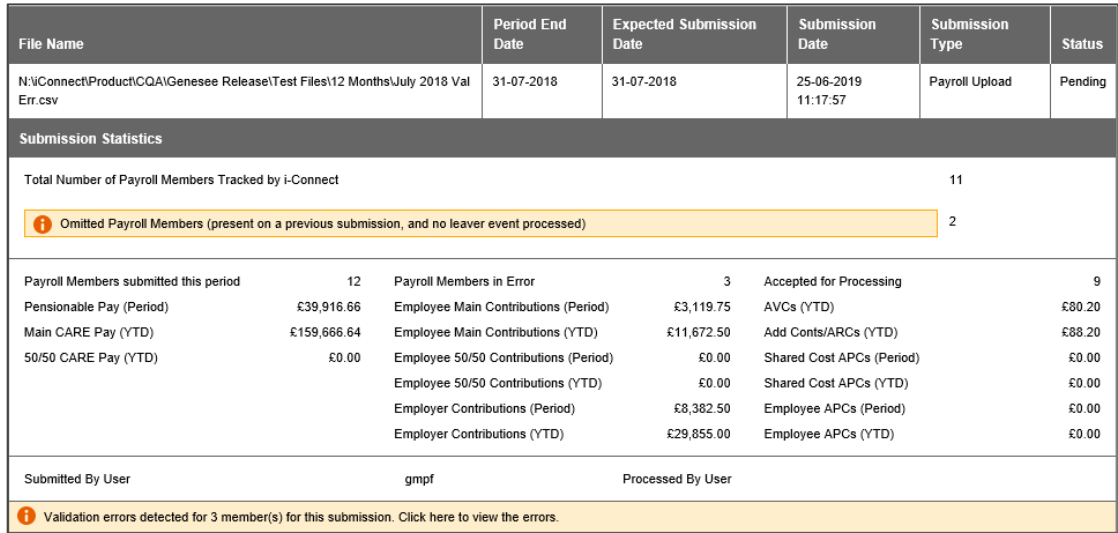

#### Click the message for further details:

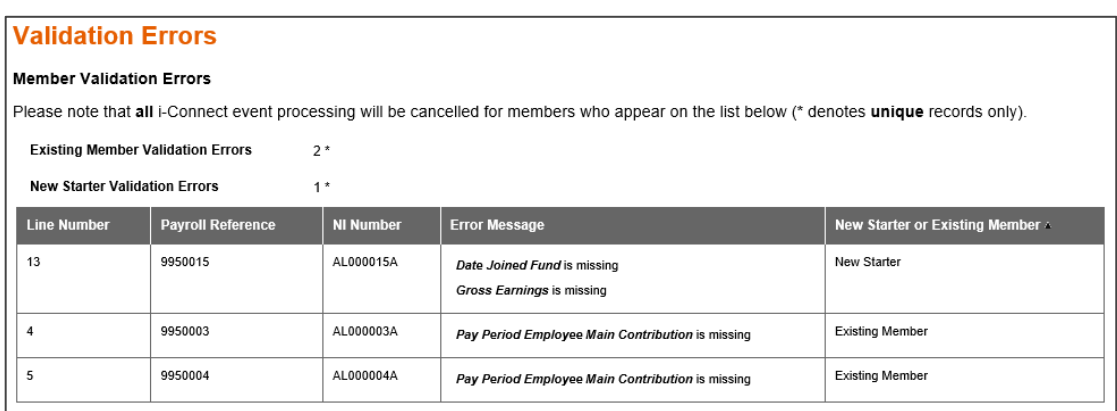

i-Connect provides the following information for each error, enabling you to identify the relevant records on the payroll extract file and investigate the error:

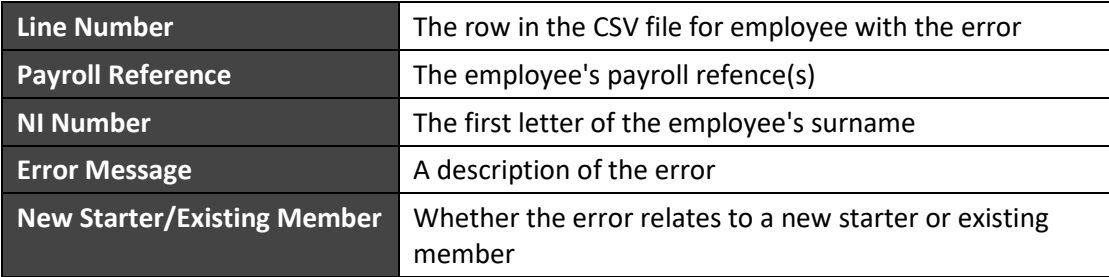

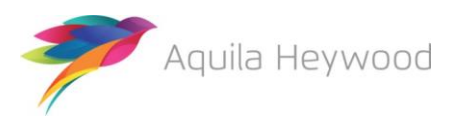

Following investigation, you may choose to ask your payroll team/provider to correct the file or proceed with the upload and ignore the validation errors by ticking the 'I Confirm that all tolerance failures and/or validation errors area accepted' checkbox:

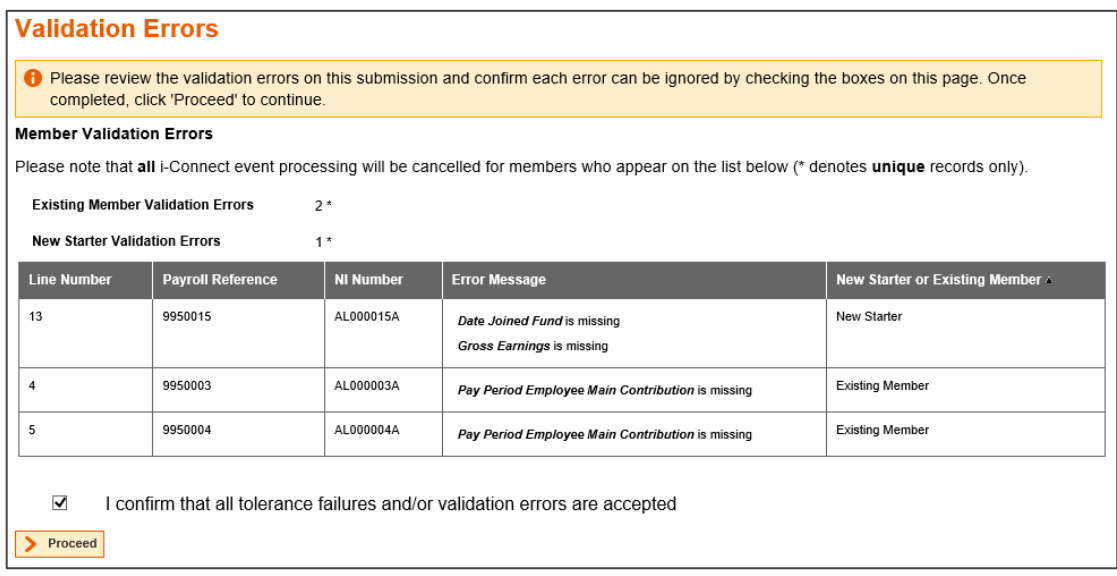

**Please note that no events will be updated for any existing members with a validation error, even if the error only effects one of the events.** These members will be omitted from the payroll extract file and will be reported as 'Omitted Members' in i-Connect (see section [8.4\)](#page-19-0). You must ensure that any ignored validation errors are corrected on the next pay period payroll extract file, unless you are processing the last pay period in the scheme year (e.g. 31/07/2019), in which case all validation errors should be corrected to ensure each member has a complete record of pay and contributions. See the FAQ section for a full list of validation errors.

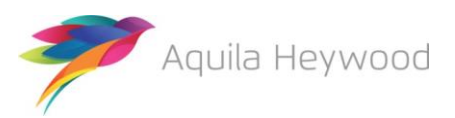

#### <span id="page-18-0"></span>**8.3 Event Errors**

Errors may be reported for one or more events during the submission process (after you selected the 'Proceed' button to submit data to the pension funds system):

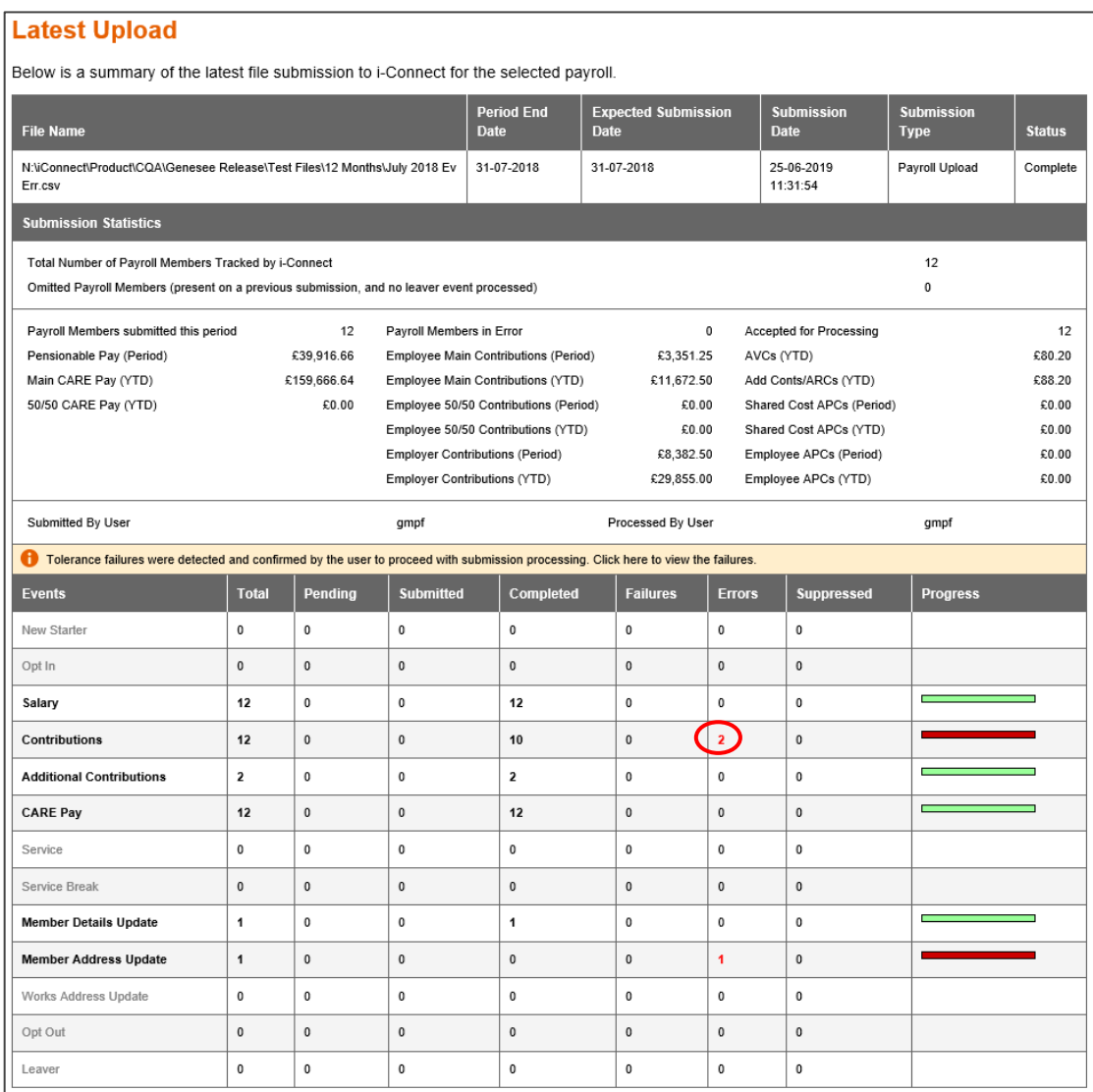

Click on the number in the Event tables 'Errors' column to view further details of each of the event errors:

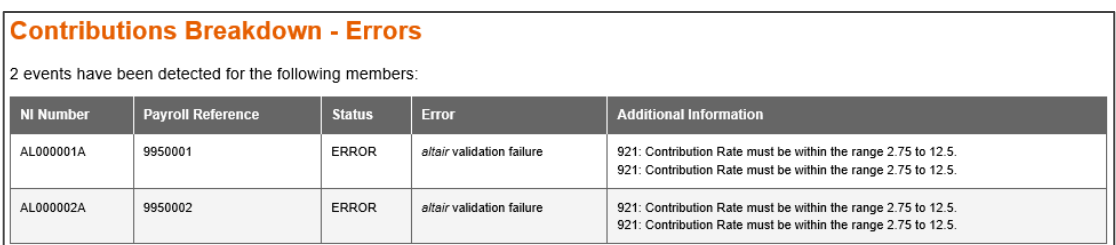

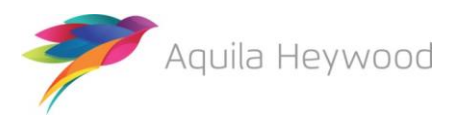

#### <span id="page-19-0"></span>**8.4 Omitted Members**

Omitted members are employees who do not appear on the payroll extract file each payroll period, for example, zero-hour-contract employees, who are not included on one payroll submission, but may be included in future payroll submission.

Omitted member processing occurs automatically and prevents unnecessary new starter events from being identified and duplicate records being created on your funds target system. i-Connect will display a warning on the dashboard if any omitted members are detected:

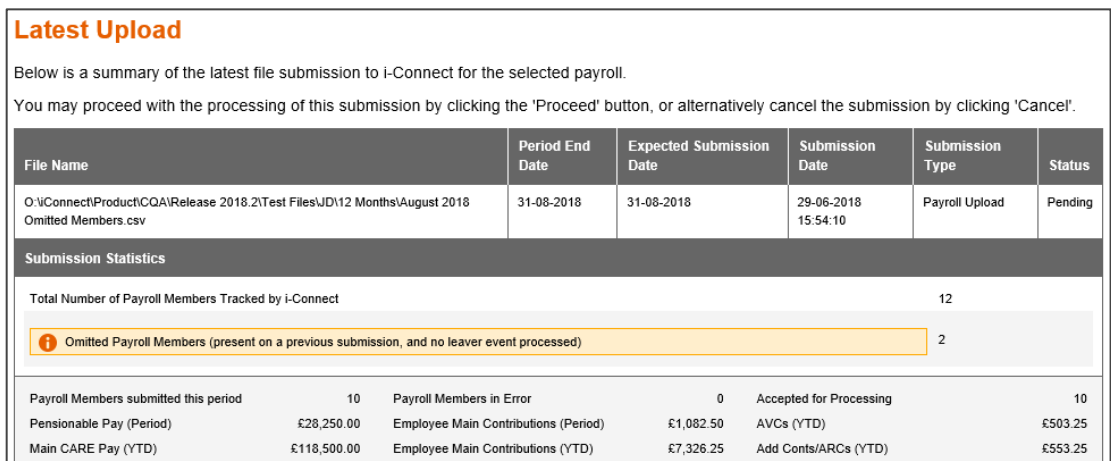

Clicking the warning message to display a list of the omitted members:

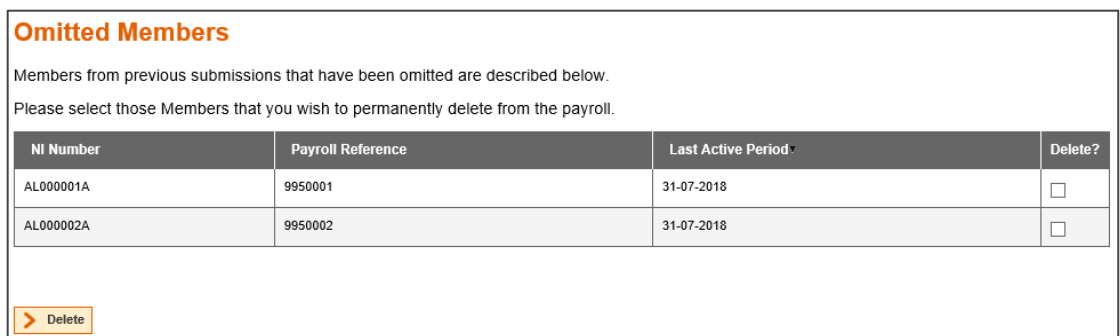

Omitted members are carried forward each pay period, until they re-appear on the payroll extract file, when normal processing is resumed.

If the omitted members are no longer active on the payroll system they can be deleted by ticking the 'Delete?' check box and clicking the 'Delete' button. The deletion option is only available when the submission status is 'Pending'.

Please note that you should notify the fund if you are intending to delete omitted members, as they may need additional information from you to process any leaver entitlements.

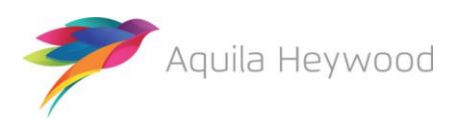

#### **9 FAQs**

This section provides details of the possible error messages that can be displayed by i-Connect while the payroll extract file is uploaded, validated and the events detected.

#### **9.1 File Upload Errors**

<span id="page-20-1"></span><span id="page-20-0"></span>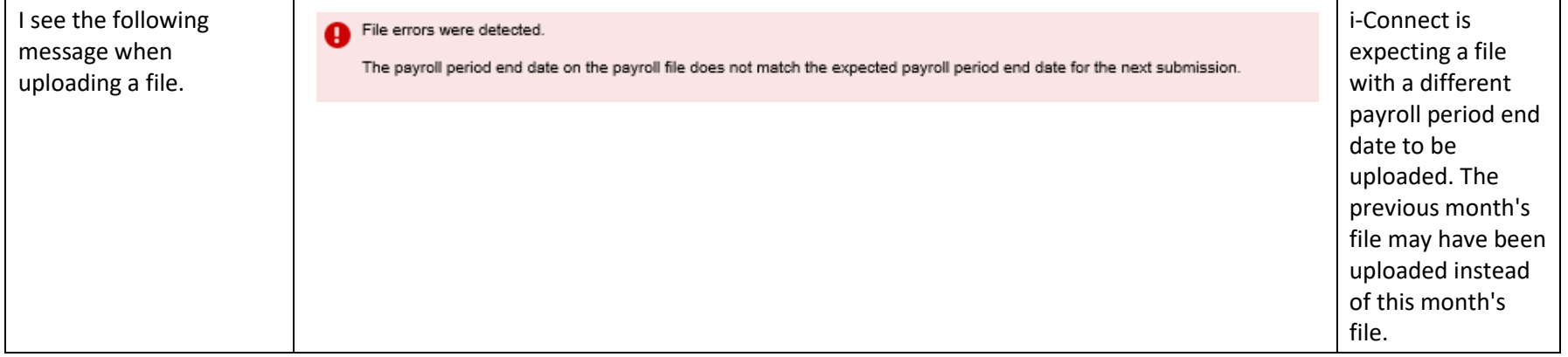

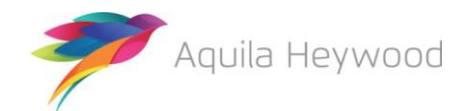

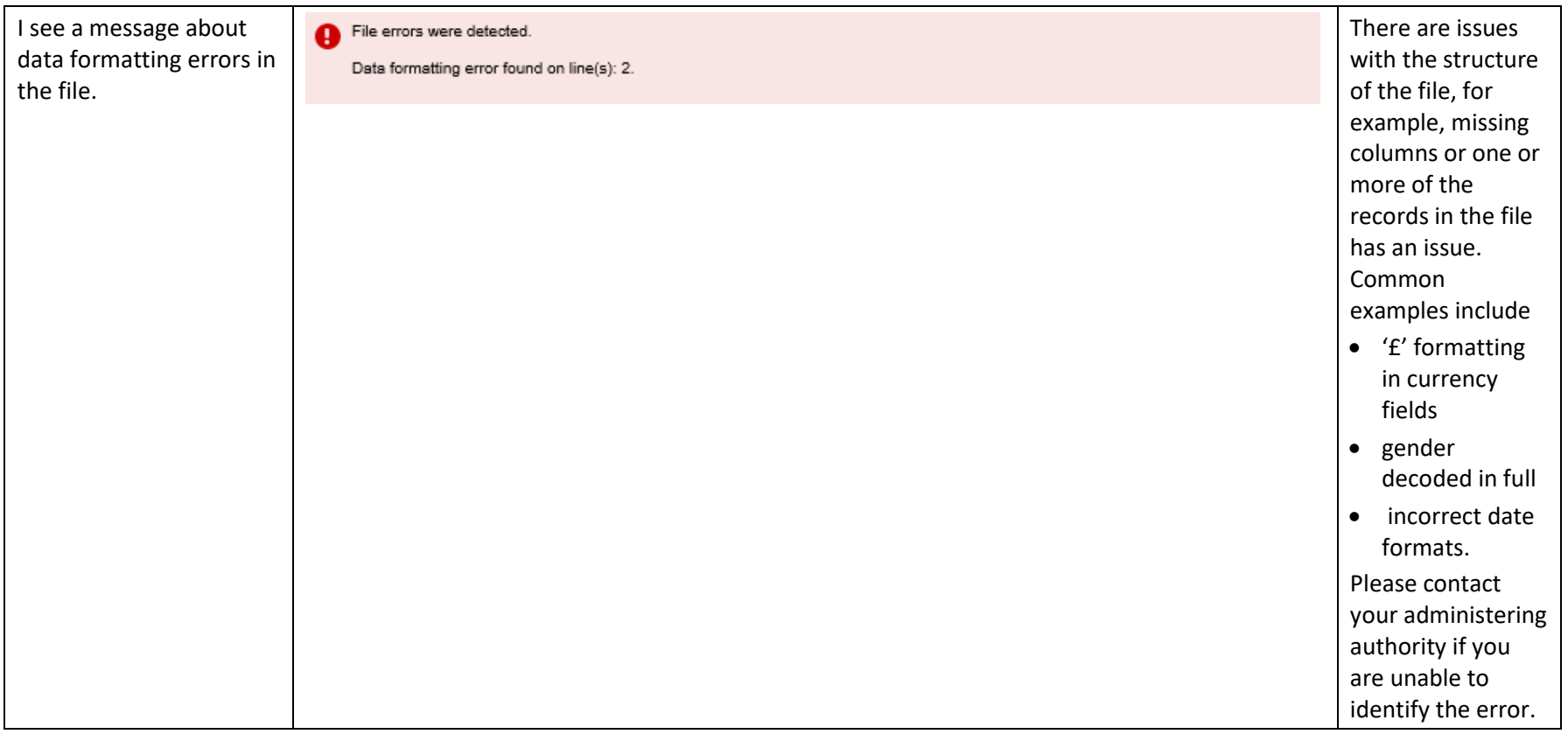

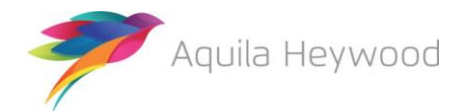

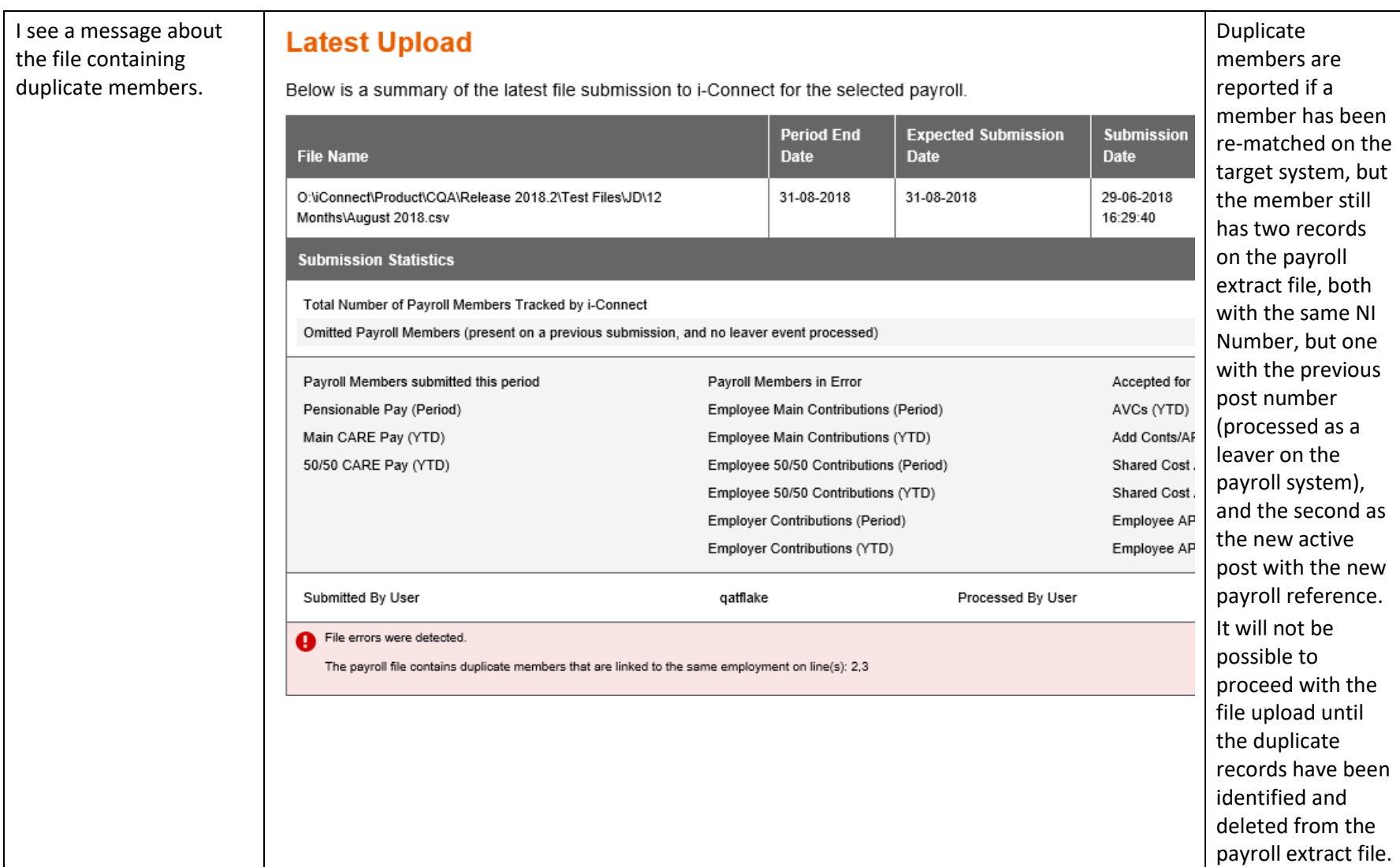

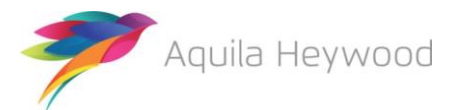

These errors are identified from the initial validation of the file and prevent the file from being uploaded. They must be resolved before the file can be successfully uploaded.

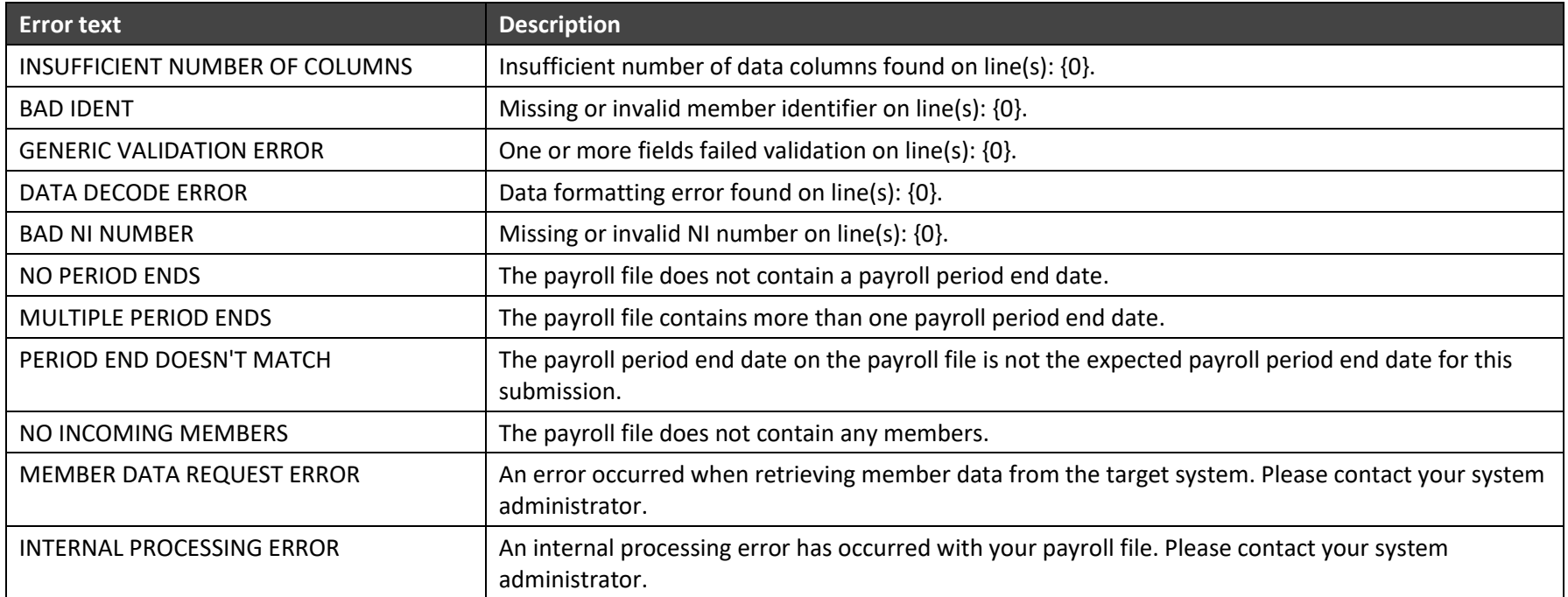

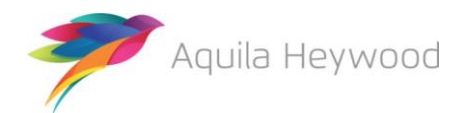

#### <span id="page-24-0"></span>**10 Want to Know More?**

Look at these guides:

- i-Connect Login Guide
- i-Connect Online Return Guide
- i-Connect Onboarding Guide
- i-Connect Reporting Guide

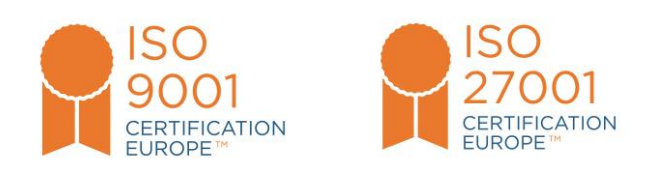

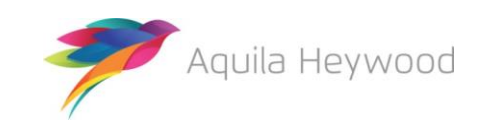

i-Connect, Hamilton House, Church Street, Altrincham, WA14 4DR W[: www.iconnectdata.co.uk](http://www.iconnectdata.co.uk/) T: 0161 613 4200